## SymPy Install Guide

## Windows guide

- 1. Download python installeren via linket https://www.python.org/downloads/release/ python-3104/ Installeren kan downloades nederst på siden.
- 2. Kør installeren og sæt kryds i boksen "add python 3.10 to PATH".
- 3. Installer de relevante python pakker. Åbn kommandoprompten (åbn startmenuen og søg på "cmd"). Kør derefter følgende linjer: pip install jupyter, derefter pip install sympy, så pip install matplotlib og pip install numpy
- 4. Download VScode installeren fra linket https://code.visualstudio.com/Download
- 5. Kør VScode installeren.
- 6. ˚Abn VScode. Installer python extensionen til VScode. Søg efter "python" i "extionsions" tabben og vælg den øverste.

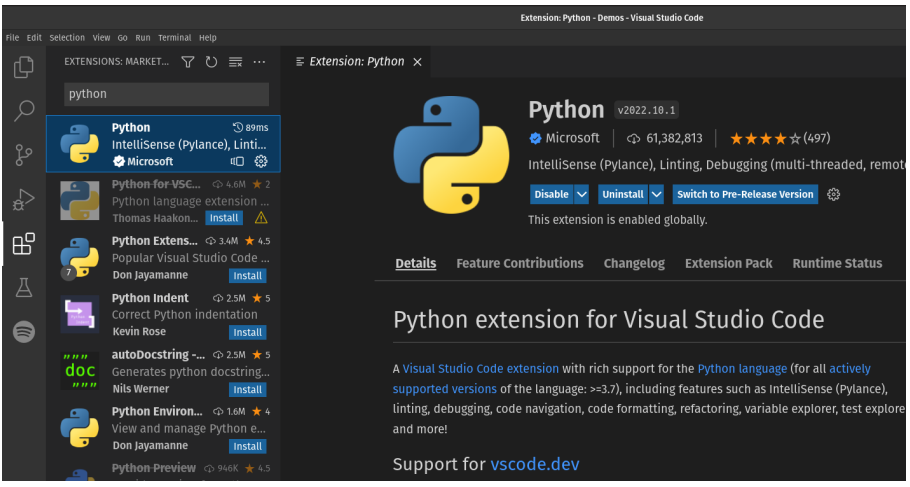

Figure 1: Den relevante python extension

7. Åbn filen "Intro til SymPy" med VScode eller lav en ny notebook:  $(\mathrm{Ctrl} + \mathrm{Shift} + \mathrm{P}$  for at åbne command pallete og søg efter "new notebook". Vælg den mulighed, der hedder "Create: New Jupyter Notebook".)

Kør en celle. VSCode vil bede dig vælge en kernel, brug bare dén, den foreslår.

## Linux guide

- 1. Installer python3. Kør kommandoen sudo apt-get install python3 i din terminal. Package-manageren apt-get kan byttes ud med anden, hvis du bruger en anden.
- 2. Installer pip. Kør kommandoen sudo apt-get install python3-pip i din terminal.
- 3. (Optional) Installer add-on'en python-is-python3. Dette gør at du skan skrive python i stedet for python3, når du skal køre python kode, og skrive pip i stedet for pip3 når du skal installere pakker. Kør kommandoen sudo apt-get install python-is-python3 i din terminal.
- 4. Installer de relevante python moduler. Kør kommandoerne pip install jupyter, derefter pip install sympy, så pip install matplotlib og pip install numpy, hvis du har python-is-python3, ellers kør kommandoerne pip3 install jupyter, derefter pip3 install sympy, så pip3 install matplotlib og pip3 install numpy
- 5. Installer VScode. Installer først snap med kommandoen sudo apt-get install snap. Brug snap til at installere VScode med kommandoen sudo snap install --classic code
- 6. ˚Abn VScode. Installer python extensionen til VScode. Søg efter "python" i "extionsions" tabben og vælg den øverste.

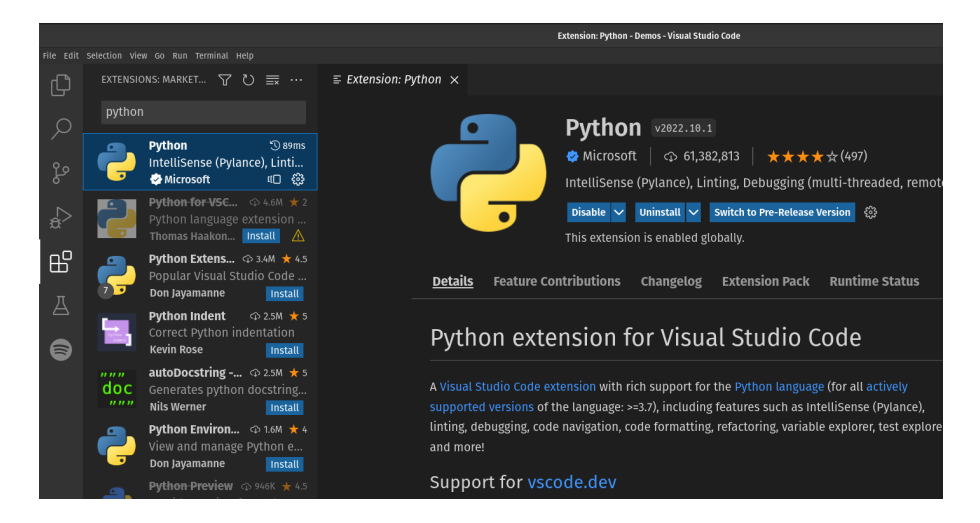

Figure 2: Den relevante python extension

7. Åbn filen "Intro til SymPy" med VScode eller lav en ny notebook:  $(\mathrm{Ctrl} + \mathrm{Shift} + \mathrm{P}$  for at åbne command pallete og søg efter "new notebook". Vælg den mulighed, der hedder "Create: New Jupyter Notebook".)

Kør en celle. VSCode vil bede dig vælge en kernel, brug bare dén, den foreslår.

## MacOS guide

- 1. Download python mac installeren via linket https://www.python.org/downloads/release/ python-3104/. Download-linket findes på bunden af siden.
- 2. Kør installeren som standard.
- 3. Sæt python3 som standard python. For at sikre, at python3 er den valgte version, vi benytter, når vi skriver "python" i terminalen, køres følgende kommando i terminalen: sudo ln -s -f /usr/local/bin/python3.10 /usr/local/bin/python. Ved brug af sudo kræves at du indtaster computerens adgangskode. Genstart derefter din terminal og kør kommandoen python --version. Dette skulle gerne printe "Python 3.10.4"
- 4. Installer python pakker. Kør kommandoerne pip3 install jupyter, derefter pip3 install sympy, så pip3 install matplotlib og pip3 install numpy
- 5. Download VScode installeren via linket https://code.visualstudio.com/Download.
- 6. Udpak .zip-mappen og kør programmet. Nu skulle VScode gerne være åbent.
- 7. Åbn VScode, hvis det ikke allerede er åbent. Installer python extensionen til VScode. Søg efter "python" i "extionsions" tabben og vælg den øverste.

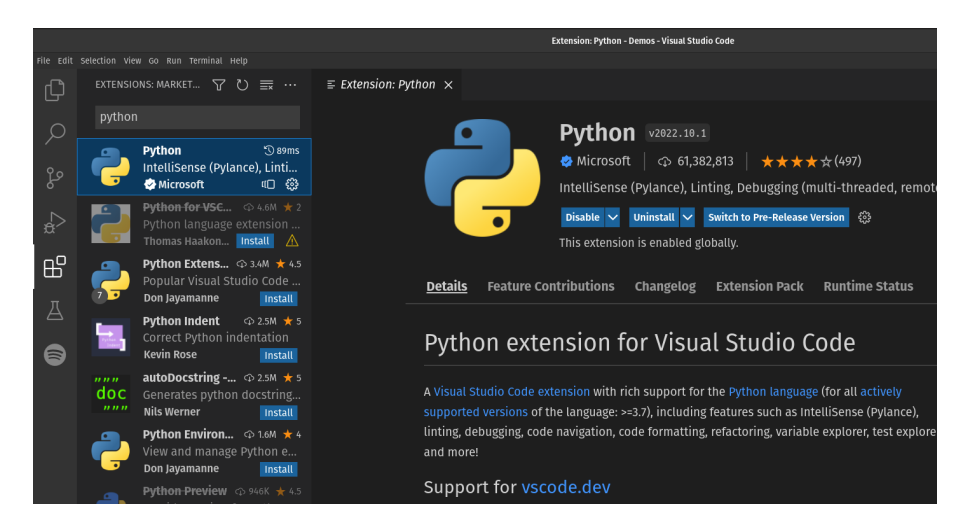

Figure 3: Den relevante python extension

8. Åbn filen "Intro til SymPy" med VScode eller lav en ny notebook: (Command + Shift) + P for at åbne command pallete og søg efter "new notebook". Vælg den mulighed, der hedder "Create: New Jupyter Notebook".)

Kør en celle. VSCode vil muligvis bede dig vælge en kernel. Hvis den gør, så brug bare dén, den foreslår.